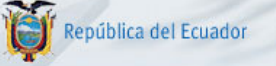

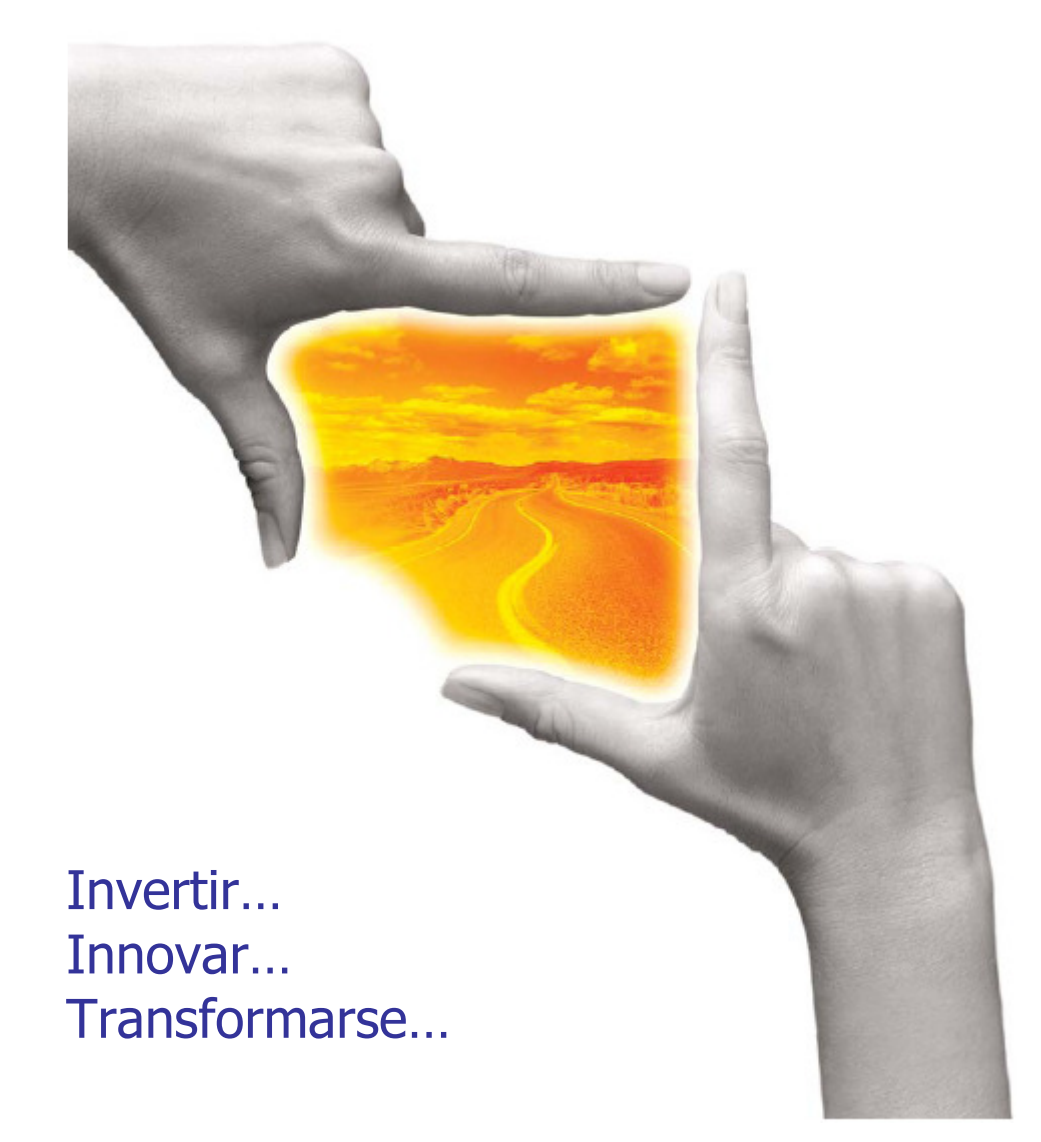

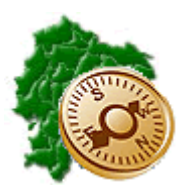

INSTRUCTIVO DE ANTICIPOS QUINCENALES

"Pensar en grande, empezar en pequeño, crecer rápido"

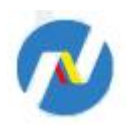

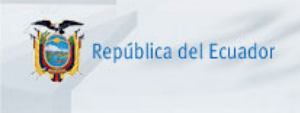

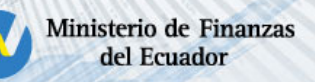

# REPÚBLICA DEL ECUADOR

# MINISTERIO DE FINANZAS

Soporte Funcional Organizacional y Legal (Análisis del Negocio)

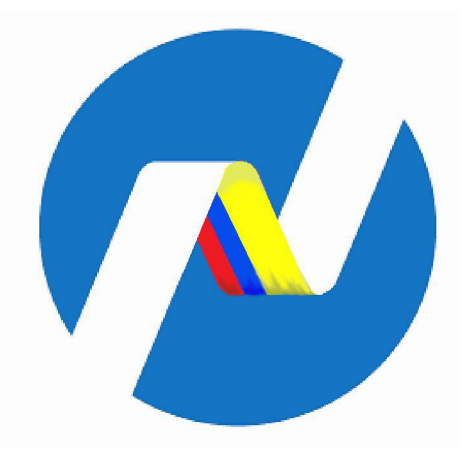

INSTRUCTIVO DE ANTICIPOS QUINCENALES

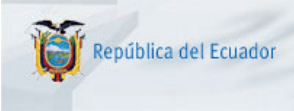

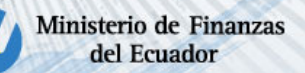

### INSTRUCTIVO DE ANTICIPOS QUINCENALES

No está permitida la reproducción total o parcial de esta obra ni su tratamiento o transmisión electrónica o mecánica, incluida fotocopia, grabado u otra forma de almacenamiento y recuperación de información, sin autorización escrita del Ministerio de Economía y Finanzas.

#### DERECHOS RESERVADOS Copyright © 2008 primera edición

SIGEF y logotipo SIGEF son marcas registradas

Documento propiedad de: Proyecto de Administración Financiera del Sector Público (SIGEF). Ministerio de Economía y Finanzas. República del Ecuador.

Edición: Diego Moya Jácome Cubierta: Ministerio de Finanzas Composición y diagramación: Ministerio de Finanzas Estructuración: Ministerio de Finanzas

Coordinación General: Yamil Veintimilla

Componente: ESFOL - Elizabeth Zambrano<br>Autores: Diego Mova Jácome Diego Mova Jácome

Fecha: 08/09/2009

Impreso por: Ministerio de Finanzas

Ministerio de Finanzas

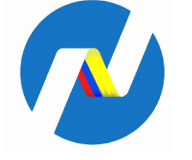

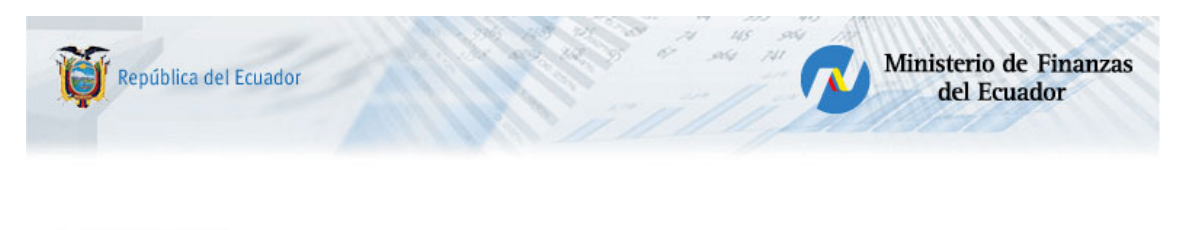

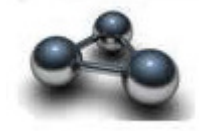

# RESUMEN

El presente documento es un instructivo, orientado a la correcta operación en la elaboración del Anticipo Quincenal en la Entidad, desde la carga de archivos hasta la generación del CUR Contable de Anticipos Quincenales.

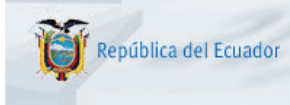

# INSTRUCTIVO DE ANTICIPOS QUINCENALES

Ministerio de Finanzas

del Ecuador

Decreto Ejecutivo 1881. 7 de agosto de 2009

El Artículo 1.- Añádase como segundo inciso al Artículo 236, el siguiente:

"Sin perjuicio de los dispuesto en el inciso anterior, con cargo a las remuneraciones mensuales unificadas señaladas en el presupuesto institucional, debidamente devengadas, las unidades responsables de la gestión financiera podrán conceder regularmente los días 15 de cada mes, un anticipo de hasta el 50% de la remuneración mensual unificada, a favor de todos los servidores de la institución".

Para poder ejecutar el Anticipo Quincenal, se deberá tomar en cuenta:

- Todos los servidores públicos deben constar en el Catálogo de Beneficiarios y en el Catálogo de Cuentas Beneficiarios de Tesorería del Sistema del e-SIGEF, los que deben ser exactamente iguales en los datos del banco, tipo cuenta y cuenta bancaria (igual número de dígitos).
- La recuperación del anticipo en el rol de pagos de fin de mes, es netamente de responsabilidad de la unidad de gestión financiera de cada Entidad, ya que ellos son los que registran la información de los descuentos, calculan y generan sus nóminas a través de sus sistemas propietarios de Roles de Pago.
- Las Entidades deberán dejar en cero el saldo de la cuenta contable 112- 01-01 del Anticipo Quincenal concedido con la recuperación de este anticipo en la nómina del período correspondiente.
- Los responsables de la gestión financiera deberán proceder a revisar y calcular la capacidad de pago de los servidores, restando los descuentos:
	- o De Ley: Aportaciones a la Seguridad Social, Préstamos quirografarios y/o hipotecarios IESS, Impuesto a la Renta, Retenciones Judiciales y demás disposiciones legales,
	- o Anticipos de 3 Remuneraciones ya concedidos.

Esto permitirá calcular el porcentaje del anticipo real a conceder al funcionario, que no podrá exceder del 50% del RMU.

• La generación del CUR Contable de Anticipos Quincenales se lo debe realizar como fecha máxima el 15 de cada mes.

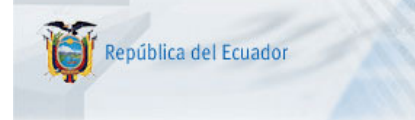

La funcionalidad de los iconos que se operan en la barra de herramientas es igual al que se ha utilizado para la generación de los CURs de gastos.

Ministerio de Finanzas

del Ecuador

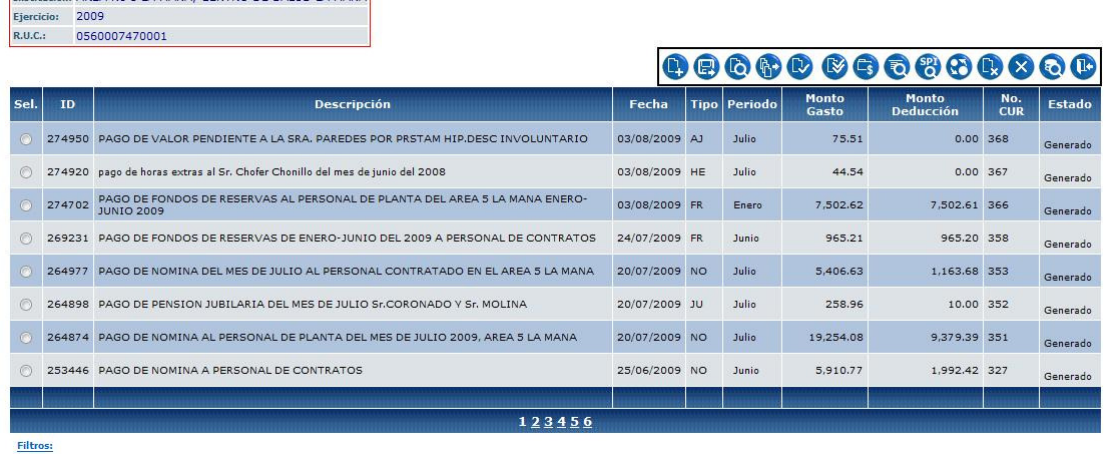

#### Ilustración 1

Para dar cumplimiento al decreto se añade la nueva funcionalidad para poder ejecutar el Anticipo Quincenal desde el aplicativo e-SIPREN, debiendo cumplir los siguientes pasos:

#### 1. Creación de la cabecera del Anticipo Quincenal.

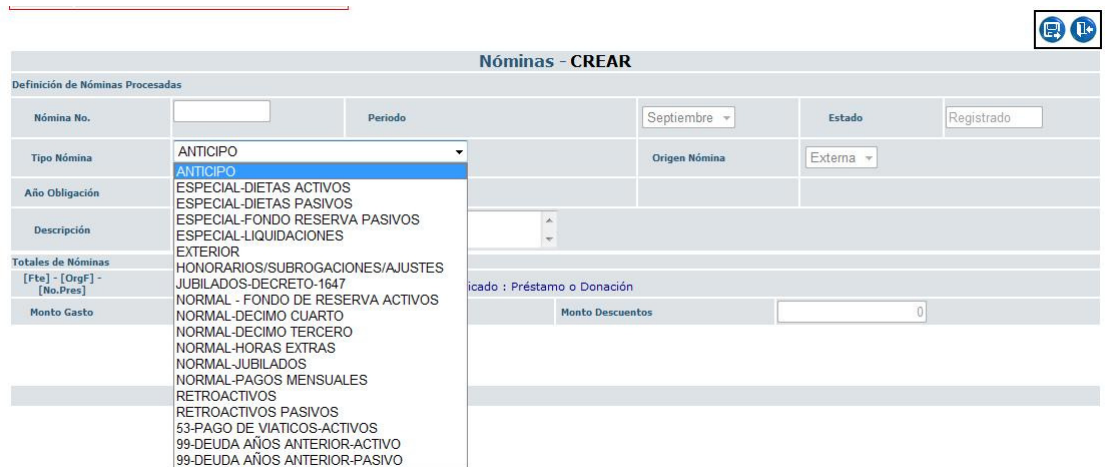

#### Ilustración 2

Para la creación de la cabecera del Anticipo Quincenal se utiliza el icono de Crear Nómina de la barra de Herramientas de la Ilustración 1. En este formulario, debemos seleccionar el tipo de nómina Anticipo (Ilustración 2), el año de obligación, período y, Monto Descuentos se protegen, visualizando automáticamente el año igual al ejercicio fiscal vigente y, el período igual al mes que se va a conceder el Anticipo Quincenal

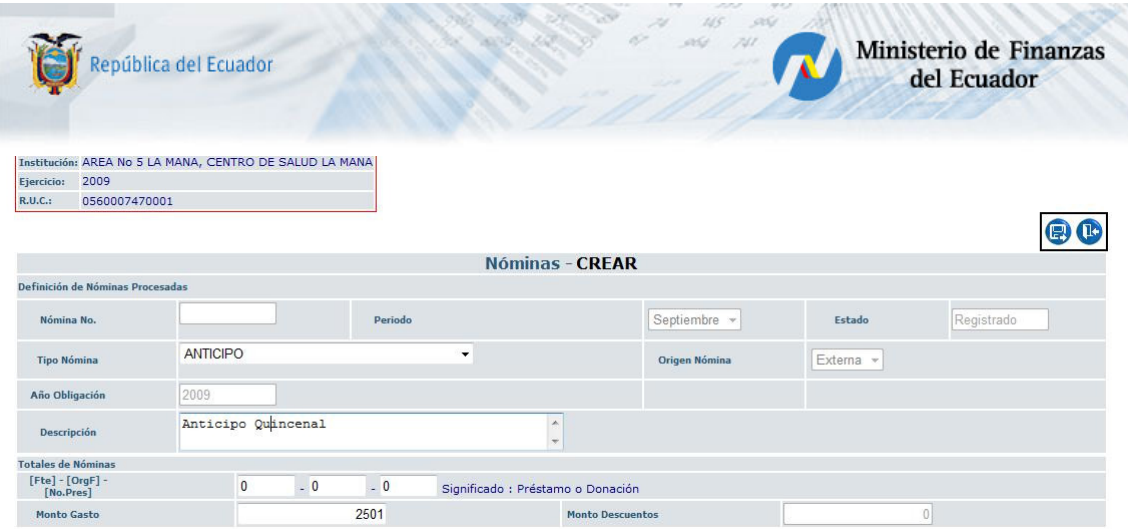

### Ilustración 3

Digitaremos la Descripción y el Monto de Gasto, que debe ser igual la Total del Anticipo Quincenal que se va a conceder en el mes vigente (sumatoria de la columna TOTAL\_INGRESOS del archivo de Líquido a Pagar); en el Monto Descuentos, no se puede digitar, debido a que en los anticipos no van descuentos. (Ilustración 3). Guardamos la cabecera con el icono correspondiente.

### 2. Carga de datos de anticipos quincenales.

Se utiliza la misma funcionalidad existente, con la variación de que solamente se podrá utilizar dos archivos de carga, el de PARTIDAS y el de "LIQUIDO A PAGAR", porque que en los anticipos no puede realizarse ningún descuento.

2. 1 En el archivo o plantilla de Partidas, deben constar solamente el grupo con sus correspondientes subgrupos 5101, 7101, 510510, 710510 propias de la Entidad; la sumatoria de la columna "MONTO RENGLON" de este archivo debe ser igual a la sumatoria de la columna "Valor a Pagar" del archivo o plantilla "Liquido a Pagar"

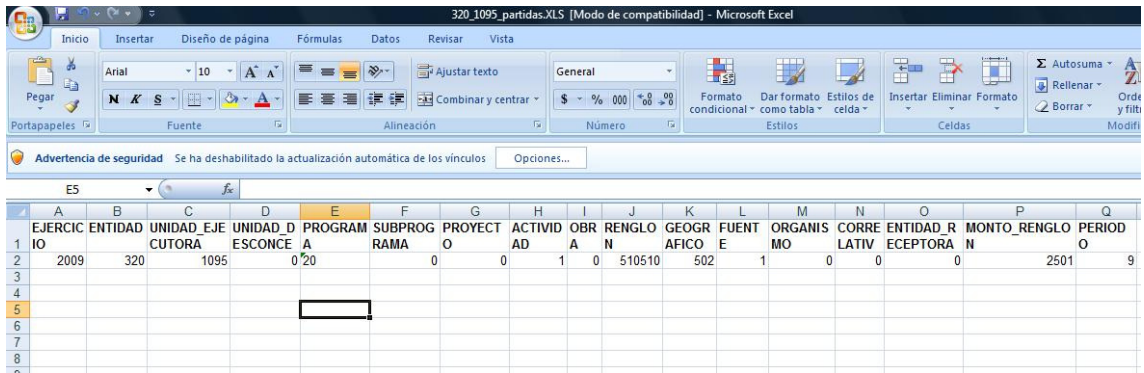

2. 2 En el archivo o plantilla de "Liquido a Pagar", debe constar:

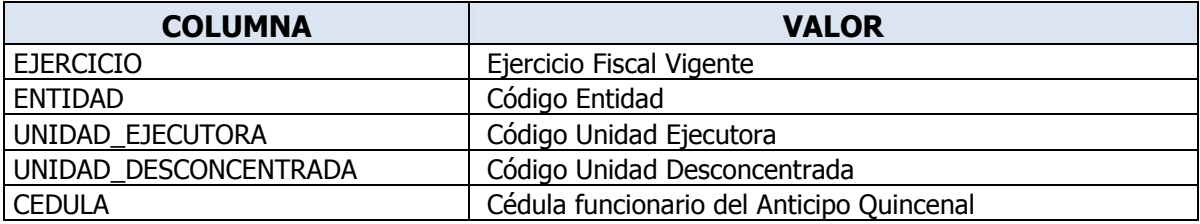

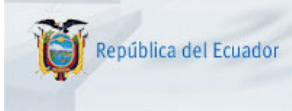

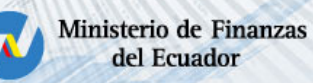

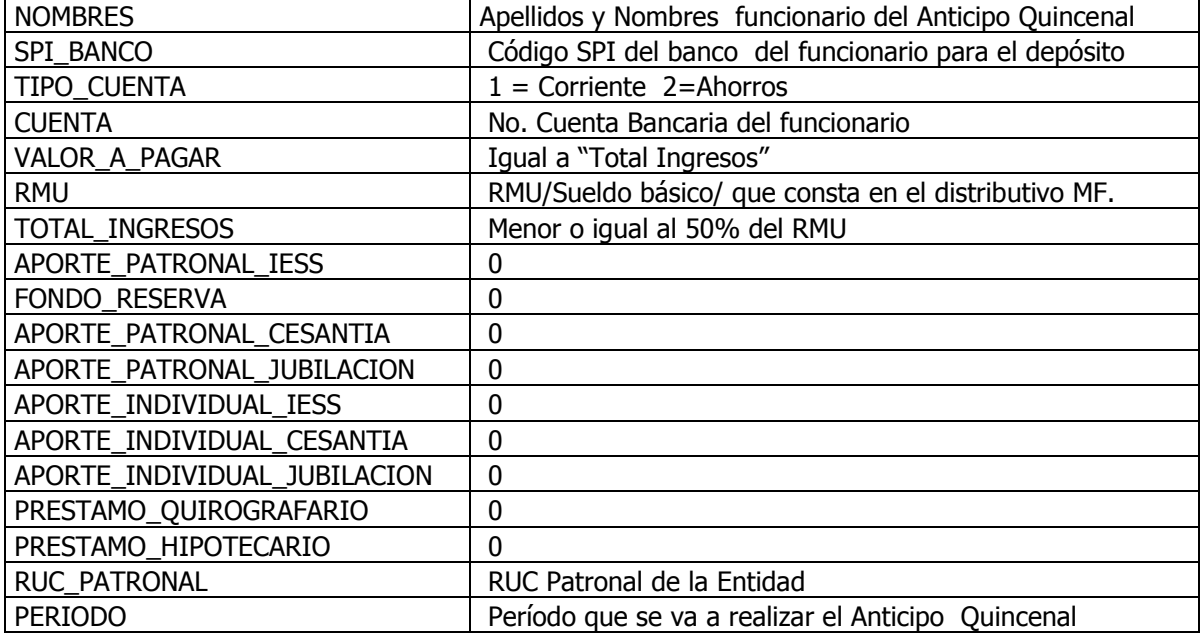

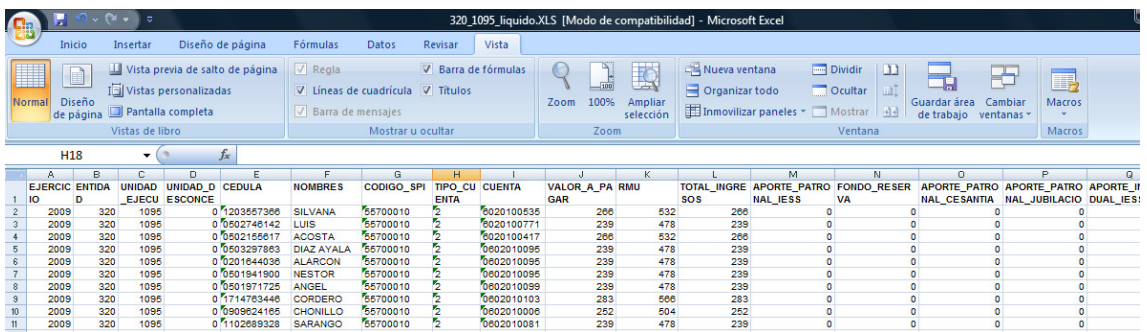

La sumatoria de la columna TOTAL\_INGRESOS debe ser igual a la sumatoria de la columna "MONTO RENGLON" del archivo de Partidas.

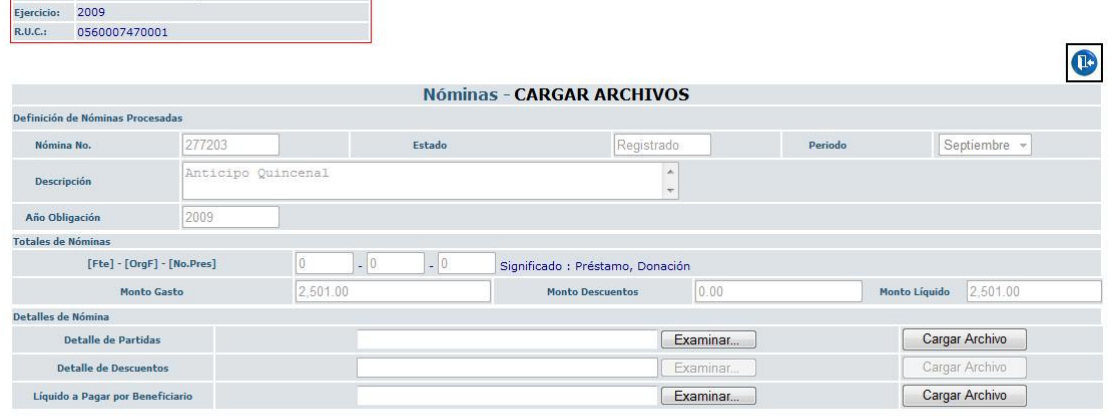

# Ilustración 4

Se carga el archivo de Partidas por la opción respectiva, e igual proceso con el archivo de Liquido a Pagar (Ilustración 4).

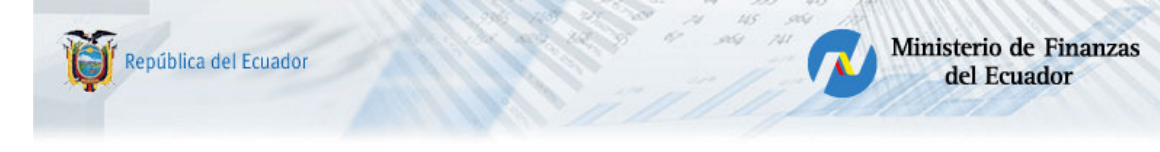

## 3. Se procede a la validación correspondiente.

Se utiliza el icono de Validación de la barra de herramientas (Ver Ilustración 5)

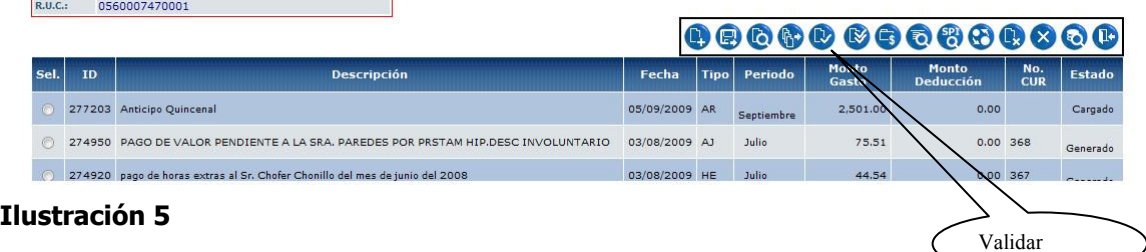

El tipo de nómina que se crea es AR (Anticipo de Remuneraciones).

Las validaciones que realizan son:

- a. La partida presupuestaria corresponda a la Entidad y conste en su catálogo.
- b. Solo se detalle en la partida presupuestaria lo que corresponda al ítem de la Entidad que corresponda al RMU/Salario Unificado. (5101%, 7101%, 510510, 710510)
- c. El Valor de "Monto Gastos" de la cabecera del Anticipo debe ser igual a la sumatoria de la columna TOTAL\_INGRESOS del archivo "Liquido a Pagar".
- d. Que el servidor público conste en el Distributivo de Remuneraciones como Activo en la Entidad y/o Unidad Ejecutora.
- e. Que el dato del RMU que consta en la plantilla de "Líquido" por cada servidor público sea igual al del Distributivo de Remuneraciones.
- f. Que el dato de la columna "Liquido a Pagar" de cada servidor público de la plantilla, sea menor o igual al 50% de la RMU que consta en el Distributivo de Remuneraciones.
- g. No puede existir valores menores o iguales a cero en la columna "Valor a Pagar".
- h. No puede existir dos tipos de nómina de anticipos para el mismo servidor en el mes, desde el e-SIPREN.
- i. El servidor público debe constar en el Catálogo de Tesorería, procediendo a la validación de la respectiva cuenta bancaria, tipo de cuenta y banco respectivo que debe ser igual al que consta en la plantilla o archivo de "Liquido a Pagar".
- j. La sumatoria de la columna TOTAL\_INGRESOS del archivo "Liquido a Pagar" debe ser igual a la de la sumatoria de la columna "MONTO RENGLON" del archivo de Partidas.

Si el proceso de validación es correcto desplegara el mensaje respectivo (Ilustración 6)

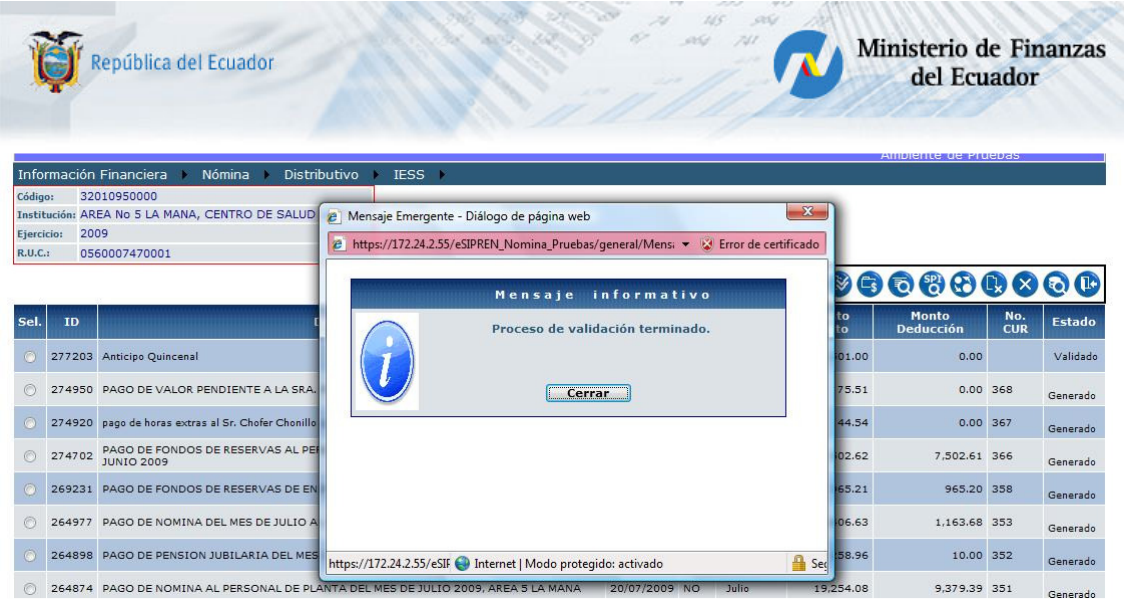

Ilustración 6

Caso contrario desplegará el mensaje "Existen Errores, revisar Consultar Observaciones". (Ilustración 7)

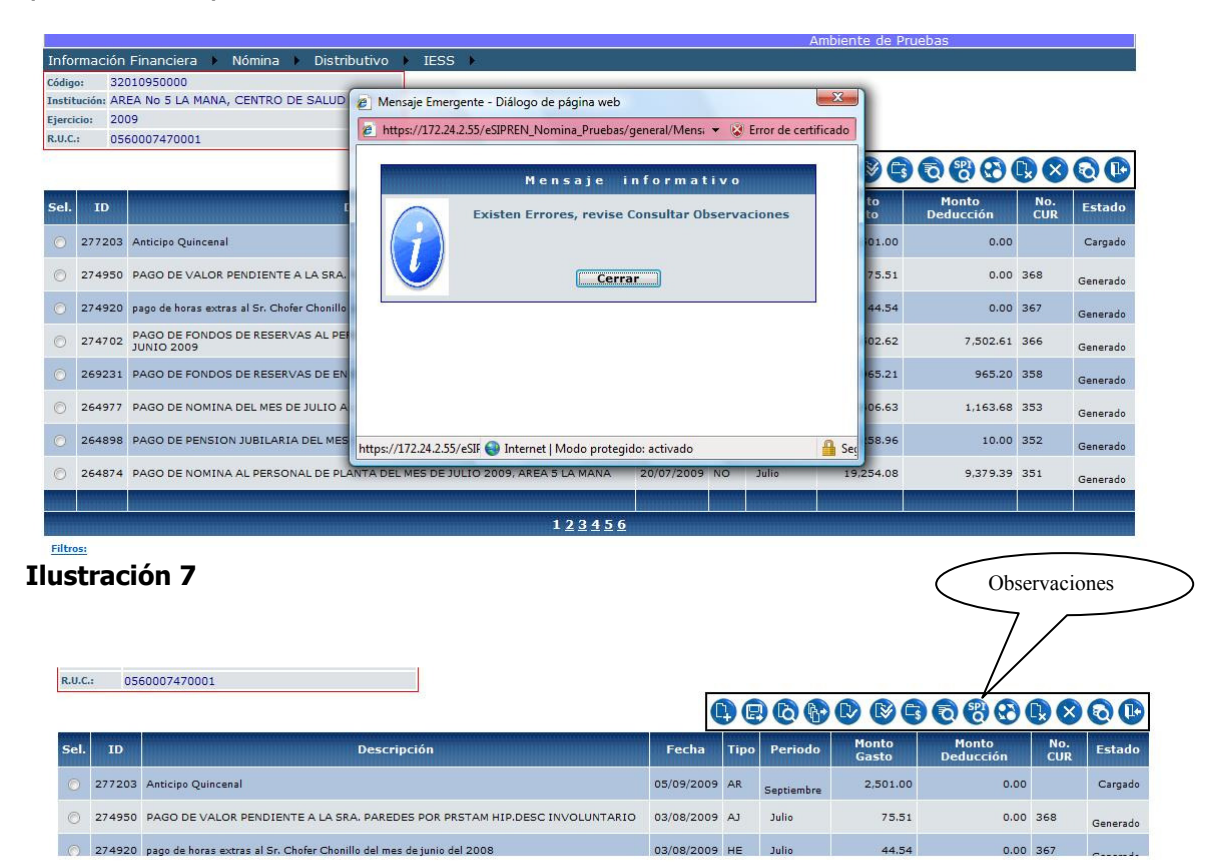

#### Ilustración 8

Al ingresar a revisar las observaciones, debemos corregir cada una de los detalles descritos en la columna observación.

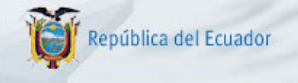

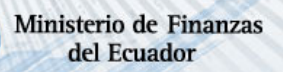

#### Observaciones Restrictivas Observaciones No Restrictivas

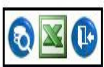

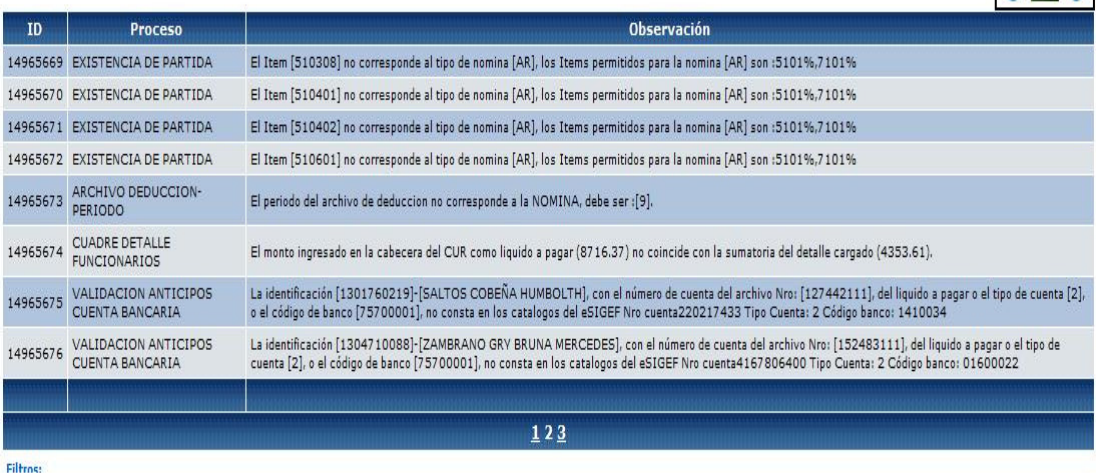

#### Entre los más comunes son:

El Ítem [XXXXXX] no corresponde al tipo de nómina [AR], los ítems permitidos para la nómina [AR] son 5101%, 7101%, 510510, 710510. Se debe corregir en el archivo de Partidas cambiando el Renglón o ítem que corresponda al RMU/Sueldo básico/Salario.

El monto ingresado en la Cabecera del CUR como Liquido a Pagar (XXXX.XX), no coincide con la sumatoria del detalle cargado (XXXX.XX). Se debe corregir la cabecera en Monto Gastos con el valor de la sumatoria del detalle cargado.

La identificación [XXXXXXXXXX]-[APELLIDO NOMBRE], con el Número de cuenta del archivo Nro.:[XXXXXX], del liquido a pagar o el tipo de cuenta [X] o el código de banco [XXXXXX], no consta en los catálogos del eSIGEF Nro cuenta XXXXX Tipo Cuenta: X Código Banco: XXXXXX. Se debe corregir, revisando y actualizando el Catalogo de Beneficiarios y el Catalogo de Cuentas Beneficiarios de Tesorería en el Sistema del e-SIGEF, debiendo ser exactamente iguales el banco, tipo cuenta y la cuenta bancaria (igual número de dígitos).

#### 4. Se Aprueba el Anticipo Quincenal.

Al realizar correctamente el proceso, despliega el mensaje informando el cambio de estado de la transacción.

#### 5. Generación del CUR Contable del Anticipo Quincenal.

Generamos el CUR Contable, si todo esta correcto, se visualizará el mensaje con el No. de solicitud correspondiente. (Ilustración 9)

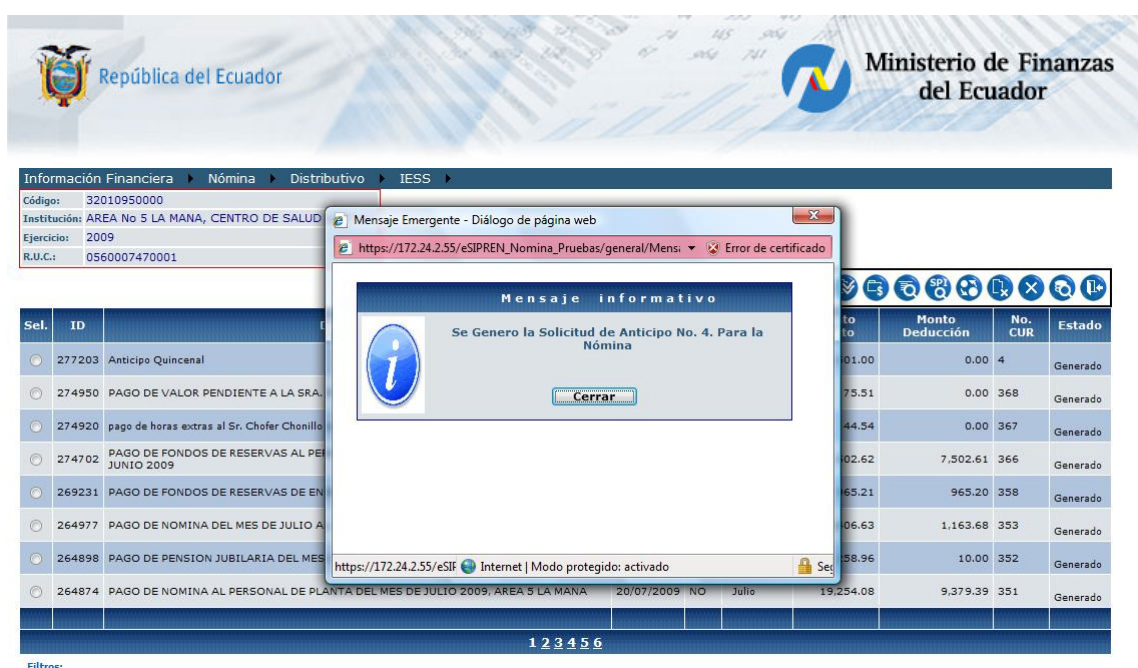

#### Ilustración 9

EL proceso continua en el Sistema del e-SIGEF por el Módulo de Contabilidad, donde se Autorizará el Pago y seguirá el flujo normal de cualquier Anticipo de Remuneraciones.